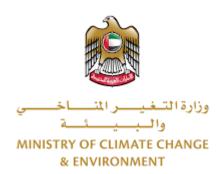

# **Digital Services**

# Register Ownership of Species Listed in CITES Appendices

**User Guide** 

# Table of Contents

| ln                              | troduction                                                         | 1  |
|---------------------------------|--------------------------------------------------------------------|----|
|                                 | verview                                                            |    |
|                                 | etting Started                                                     |    |
|                                 | Logging in MOCCAE Website                                          |    |
|                                 | View/Update Customer Profile                                       |    |
|                                 | Running the 'Go Digital' Services                                  | 8  |
|                                 | Changing the Interface Language                                    | 9  |
|                                 | The User Dashboard                                                 | 10 |
| Using the 'Go Digital' Services |                                                                    | 13 |
|                                 | Digital Services Overview                                          | 13 |
|                                 | Starting a New Request                                             | 13 |
|                                 | Retrieve a Service Request                                         | 14 |
|                                 | View or Download a Certificate                                     | 16 |
|                                 | apply for Register Ownership of Species Listed in CITES Appendices | 18 |

## Introduction

This guide is developed to help clients and business entities to use the MOCCAE digital services. It will include an overview on how to use the portal, then detailed step-by-step instructions on how to use each service: a brief description about the service, what you need to know or to do before using the service, how to input the required information, how to upload documents, and what to expect upon completing the service.

#### Overview

The digital services platform 'Go Digital o' single service interface, integrated internally within the Ministry portal and externally with other concerned government entities.

It also features proactive communications, such as reminders, eligibility notifications, and informative messages that automatically anticipate the services customers need without receiving application requests. Moreover, it will include a comprehensive customer database and service history to facilitate service application and delivery.

The portal is very easy to use, and it can be accessed in Arabic or English. It is designed to improve customer experience and enhance customer happiness.

# **Getting Started**

#### Logging in MOCCAE Website

First you need to log in to the MOCCAE website.

- 1- Open your browser then navigate to MOCCAE website <a href="https://www.moccae.gov.ae/">https://www.moccae.gov.ae/</a>
- 2- Click on the Login icon.

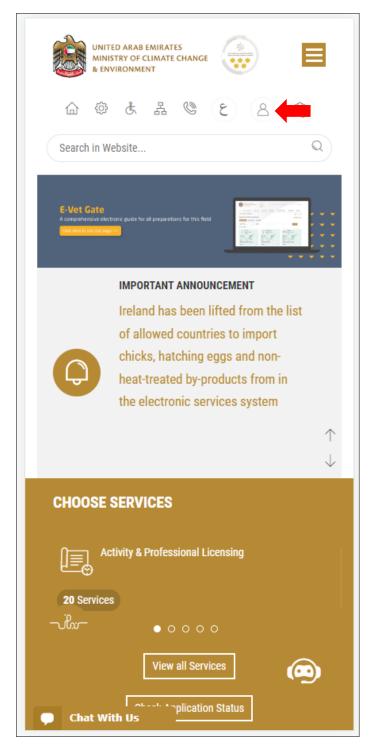

Figure 1 – MOCCAE Website Home Page

1- Click on Sign in with UAE PASS.

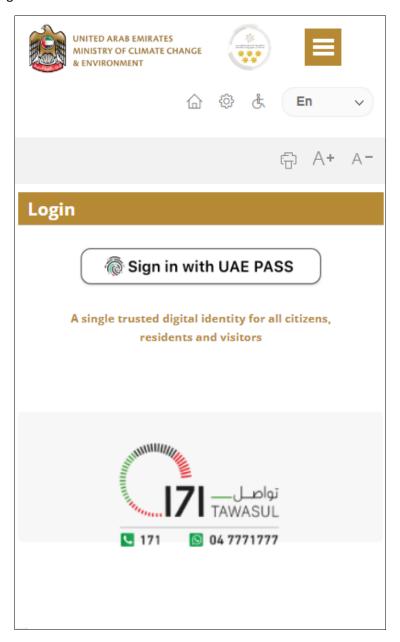

2- Enter ID or Mobile or email which has been registered in UAE pass.

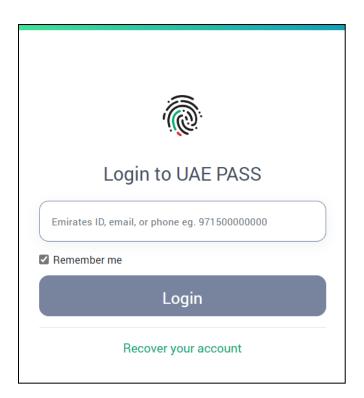

Figure 2 - Login Page

3- Select the account then You will be logged in successfully and directed to MOCCAE survey page.

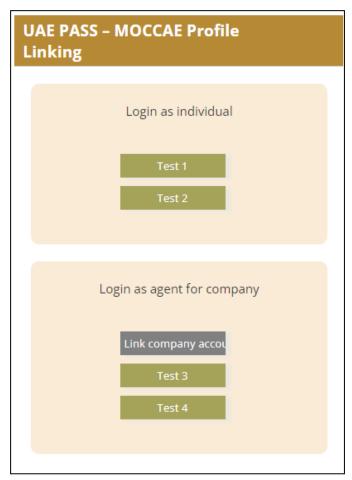

4- You will be logged in successfully and directed to MOCCAE survey page.

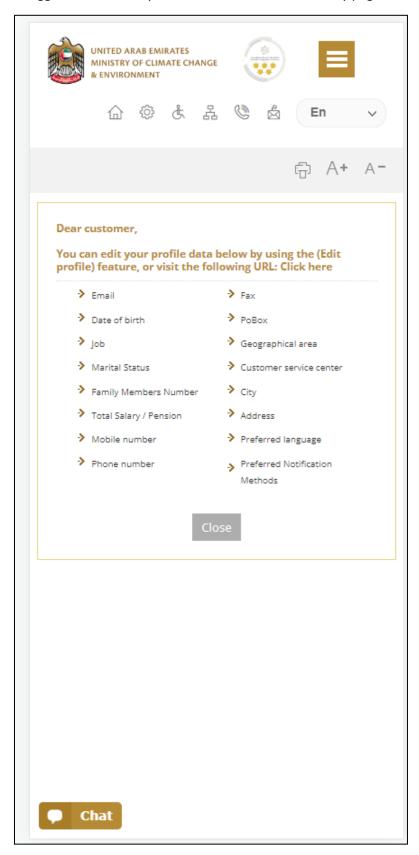

Figure 3 - MOCCAE Survey Page

# View/Update Customer Profile

- 1- Click on the top right icon
- 2- Click on Edit Profile.

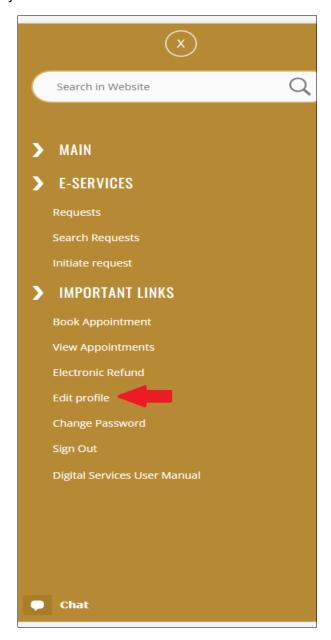

Figure 4 - Update Company Profile

You will be directed to Edit Profile view to modify account details.

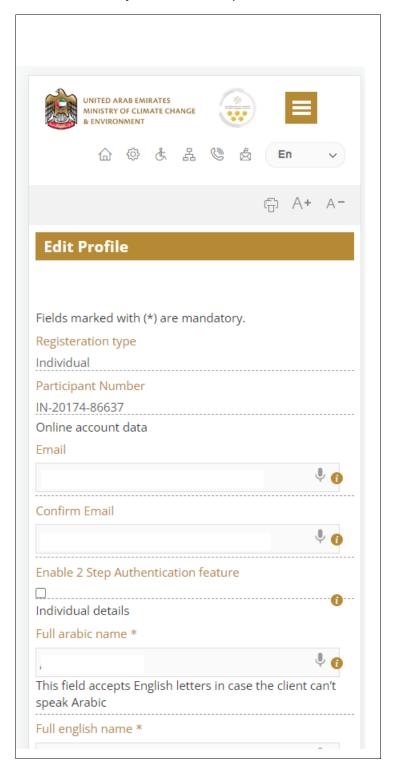

Figure 5 - Edit Profile

- 3- You can modify the following details:
  - Online account data including company email address
  - Organization details including company name, license and authority details
  - Company Geographical Data including company location details
  - Communication Data including primary contact number, email and address details

# Running the 'Go Digital' Services

The digital services platform can be accessed internally from the MOCCAE homepage by clicking on the *Go Digital* icon to the left of the homepage.

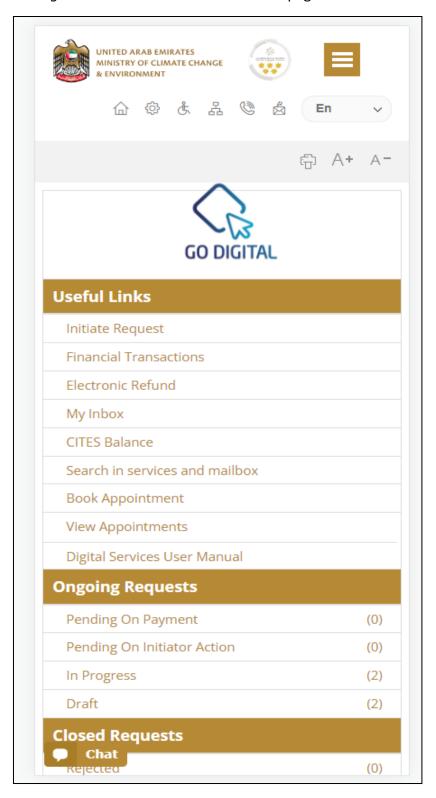

Figure 6 - 'Go Digital' Icon

The user dashboard will then be displayed.

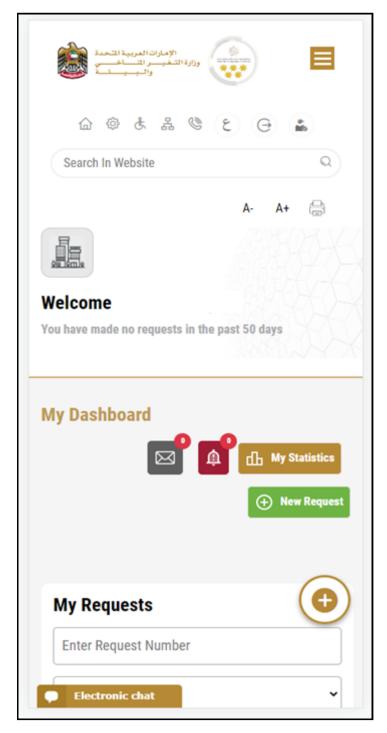

Figure 7- My Dashboard

## Changing the Interface Language

The 'Go Digital' is a bilingual platform. It can be displayed in English or Arabic interface.

To switch to the other interface language, click on the language icon on the top right corner of the main screen.

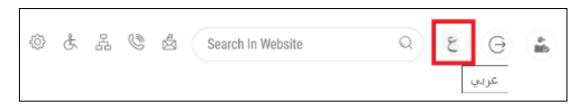

#### The User Dashboard

The 'Go Digital' user dashboard displays information related to customer's requests and licenses, allows the user to create a new request and take actions.

The dashboard displays the following buttons:

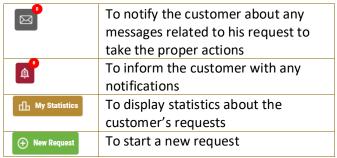

Table 1 - Dashboard Buttons

The dashboard also displays information related to customer's licenses, registrations and certificates, and material balances and cites classified into four categories (see below figure). Click the expand arrow on each service card to display more details about the specific service category.

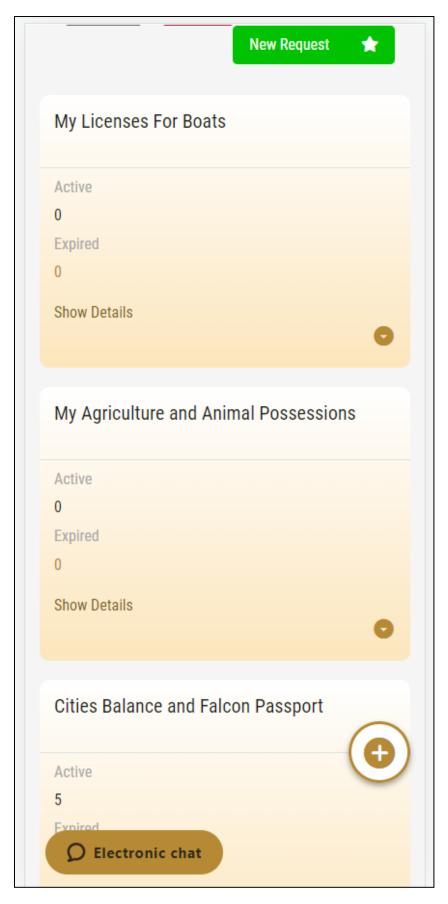

Figure 8 - Dashboard Digital Service Categories

The last section of the dashboard lists all customer's requests along with their current status.

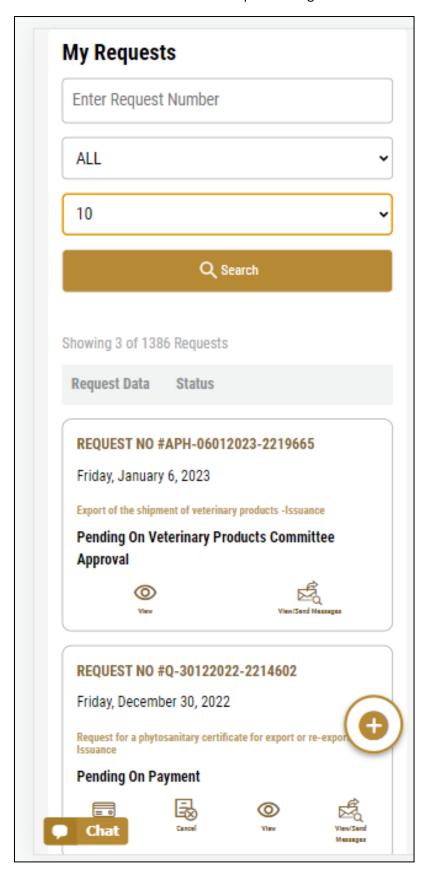

Figure 9 - Customer's Requests List

# Using the 'Go Digital' Services

#### **Digital Services Overview**

The 'Go digital' portal provides digital services for customers to complete their required transactions with MOCCAE.

The offered digital services are classified into main categories. Each category includes a number of services.

#### Starting a New Request

1- To request a new digital service, click on *New Request* on the dashboard. The following screen will display:

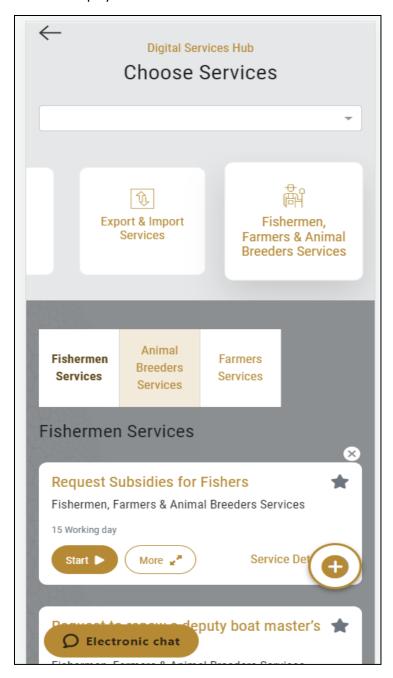

Figure 10 – Service New Request

- 2- Choose the required service either by:
  - Selecting the required service from the dropdown list to display the required service card, or
  - Selecting the service category, then the service subcategory to display all available services catalogue.

Each service card shows the service category and name, as well as the time needed to complete the request.

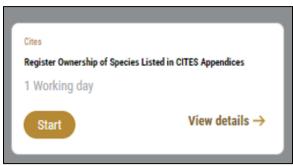

Figure 11 - Service Card

3- Click on Start to start the new request.

You can click on *Save as Draft* at any view to save all the task information you entered for later viewing or editing.

The following sections will guide you in using the available digital services. Each section will describe the service, list the service terms and conditions, and will guide you to create the service request and what to expect when the service is completed.

#### Retrieve a Service Request

You can retrieve a previously created request to review the request information only or to take further actions.

1- From the dashboard, enter the search by the request number. You can also select the request status to limit the search results.

Or, you can directly locate the request in the list of requests.

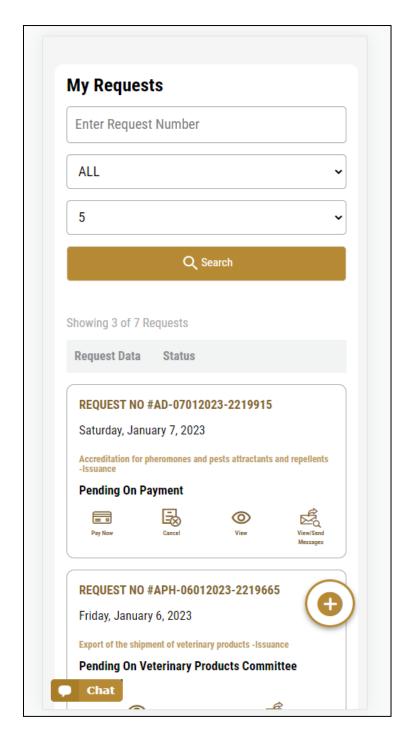

Figure 12 - Select Request to Retrieve

2- You can take any of the following actions on the selected request:

| Button          | Description                                                                                                    |
|-----------------|----------------------------------------------------------------------------------------------------|
| Cancel 👼        | To cancel and delete the request whether it is saved as draft or pending payment                                 |
| Pay Now Pay Now | To pay for a previously created request but you opted to pay the fees at a later time using the Pay Later option |

| View <sup>®</sup>    | To view request details and make changes if required                                                  |
|----------------------|----------------------------------------------------------------------------------------------------|
| View/Send Message &  | To communicate directly with MOCCAE employee by sending and receiving messages regarding your request |
| View Payment Receipt | To view the request payment receipt if it has been already paid                                       |

Table 2 – Service Request Actions

# View or Download a Certificate

1- Select the service category. The list of available certificates will be displayed.

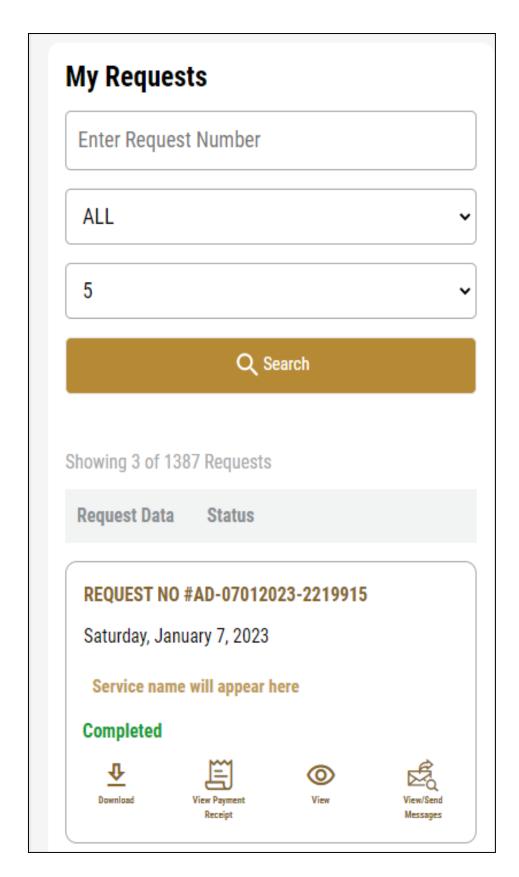

2- Locate the required certificate, then click on to view and download the certificate, or click on to view the service request.

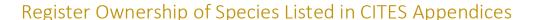

# **Show Service Card**

#### apply for Register Ownership of Species Listed in CITES Appendices

- 1- From the dashboard, click on New Request. See Starting a New Request.
- 2- Select the Request name from the dropdown list, or alternatively click on the Export & Import Services category, select the Animals & Birds

tab, then select the service card.

- 3- Click on *Start* Start The Applicant information view will be displayed.
- 4- Add the Applicant Information by:
- a. Selecting the applicant's name from the list, if available

Or

- b. Click on *Add Applicant* to add the applicant's name using the Emirate ID number, then click on *Find*.
- c. Select the request purpose.

The applicant's information will be displayed and the request purpose.

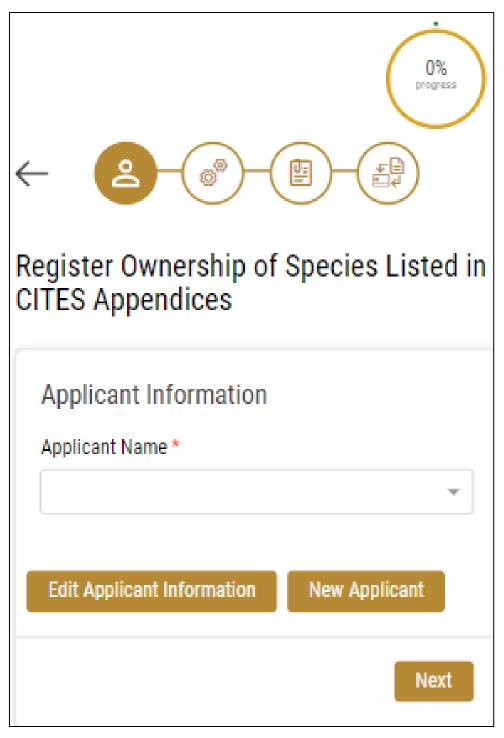

Figure 13 - Select Applicant Name

5- If necessary, you can update the applicant's Mobile Number and Email ID where the applicant will receive all service-related messages.

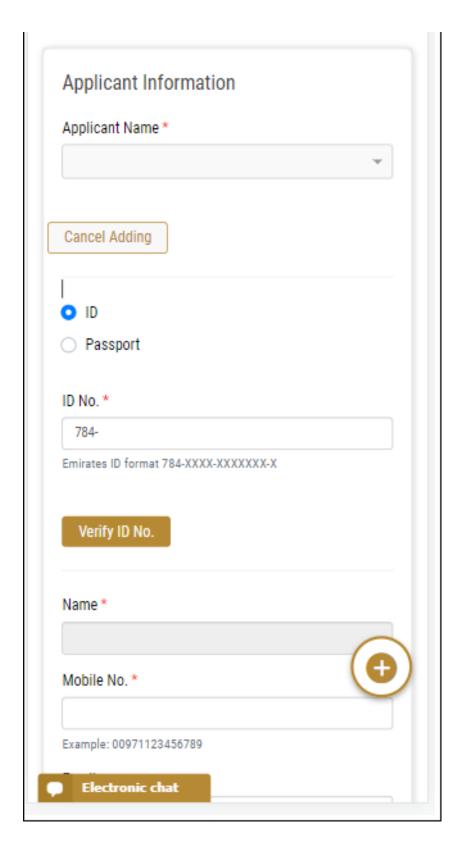

Figure 14 - Applicant's Information Page

6- Click *Next*, then the service details view will be displayed, to Fill the required information

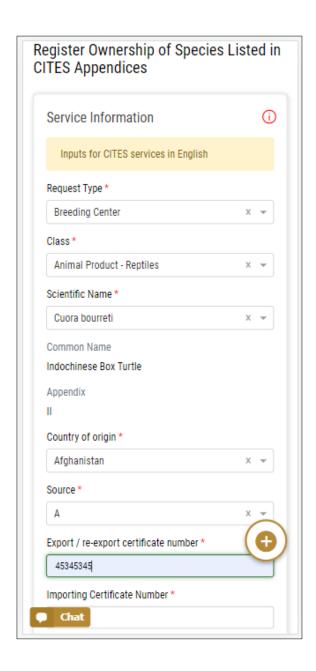

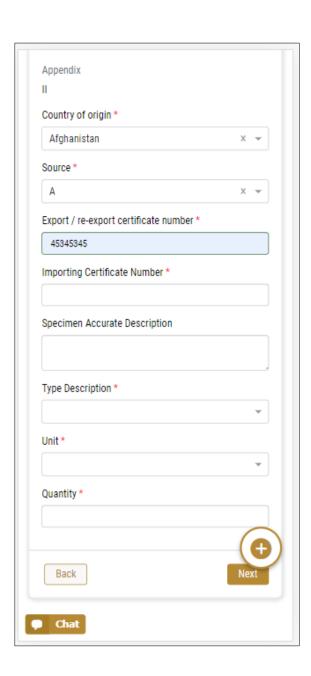

Figure 15 – Service Information

7- Click Next, upload attachments if required

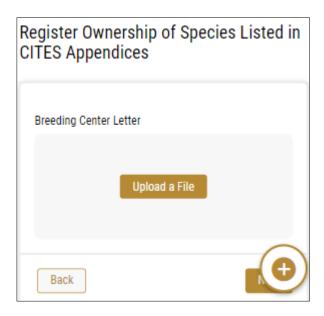

8- Click Next to review your request. Click Submit

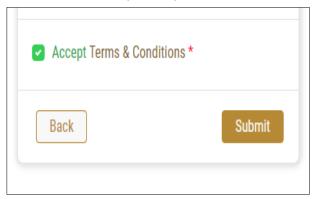

Figure 16 – Service Request Review

9- Check the I Agree to the Terms and Conditions box. Click Submit

the request will be sent to the authorized MOCCAE employee for processing. You will be then notified by Email and SMS by the request status. It can either be:

- Approved: Request is complete, and license is issued
- Rejected: The service is not provided, and you will be notified by the reason
- **Returned:** The request will be returned, and you will be notified with return reason for correction. You still need to resubmit the request for final decision

- 10- Once your request gets approved, the request status will change to *Completed*. You can then view or download your certificate.
- 11- Locate the completed request ther <u>\*</u> ick on to download your certificate, or o to view the request.

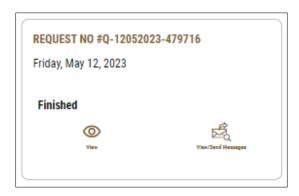

Figure 17 - Download or View Certificate

12- To download the permit, open the request then click on the download icon below

Request output

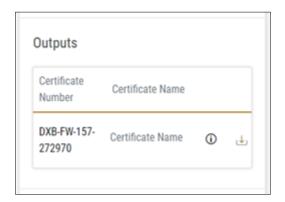